# **Installation Instructions for Hot Fix K02005 64-bit Enabled Solaris**

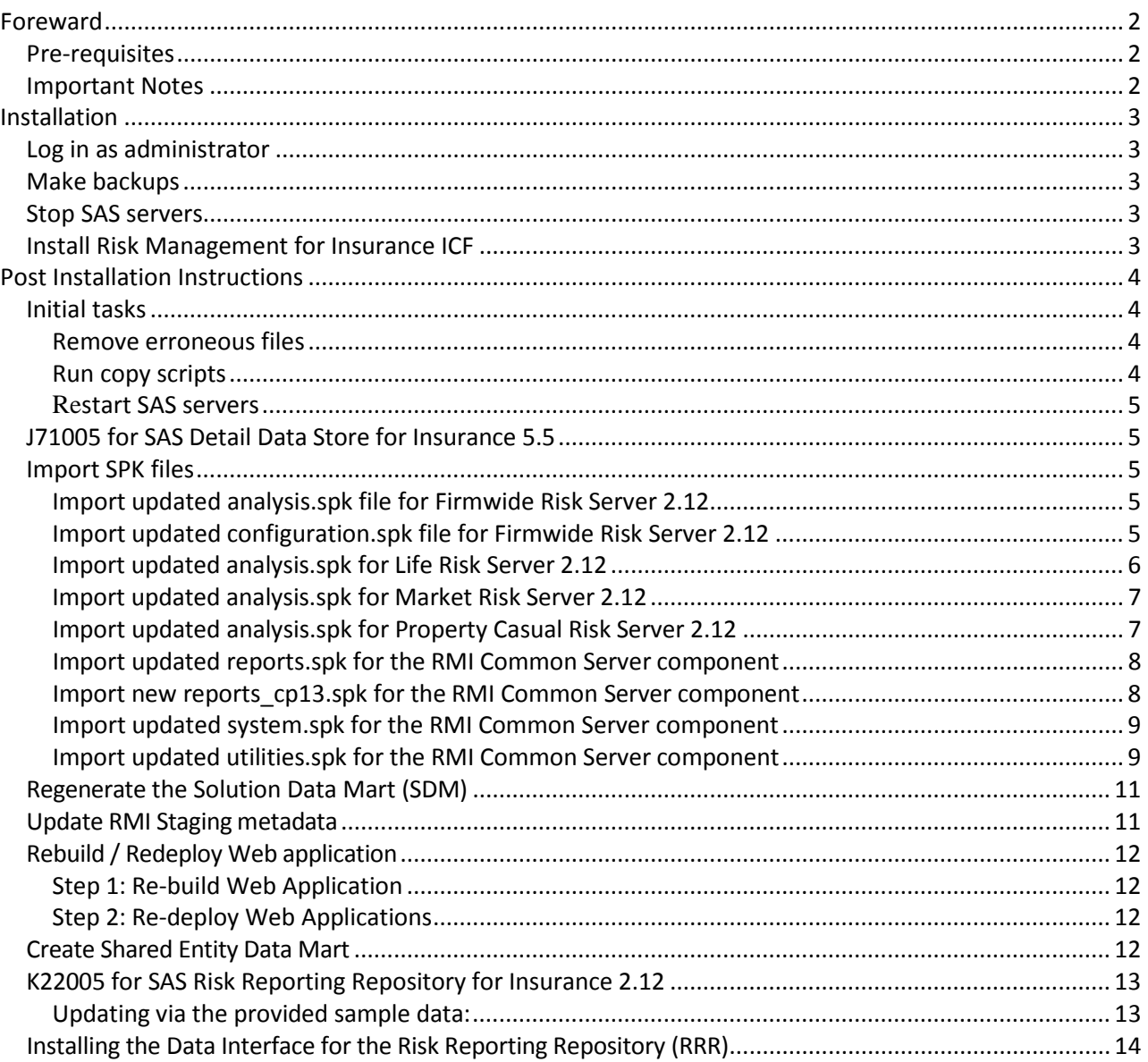

# **Foreward**

**K02005** is a "container" hot fix that contains the following "member" hot fixes which will update the software components as indicated.

**J71005** updates **SAS Detail Data Store for Insurance 5.5 J98005** updates **SAS Firmwide Risk Management for Insurance Server 2.12 J99005** updates **SAS Market Risk Management for Insurance Server 2.12 K26005** updates **SAS Risk Management for Insurance Mid-Tier 2.12 J97005** updates **SAS Risk Management for Insurance Server 2.12 K22005** updates **SAS Risk Reporting Repository for Insurance 2.12 K01005** updates **SAS Underwriting Risk Management for Life Insurance Server 2.12 K21005** updates **SAS Underwriting Risk Management for P&C Insurance Server 2.12 K60002** updates **SAS Risk Dimensions Server Component 5.5**

Before applying this hot fix, follow the instructions in [SAS Note 35968 t](http://support.sas.com/kb/35/968.html)o generate a SAS Deployment Registry report, and then verify that the appropriate product releases are installed on your system. The software components and release numbers should match the list of software components updated by the individual hot fix installers.

The hot fix downloaded, K02005pt.zip, includes the updates required for all components listed above on all applicable operating systems. To apply this hot fix on multiple machines, you can either save K02005pt.zip on each machine or save it in a network location that is accessible to all machines.

Do NOT extract the contents of K02005pt.zip. The hot fix installation process will extract the contents as needed.

## *Pre-requisites*

RiskDimensions Hotfix K60002 must be installed -<http://ftp.sas.com/techsup/download/hotfix/HF2/K60.html>

## *Important Notes*

- 1. This hot fix should be installed using the same userid that performed the initial software installation.
- 2. On UNIX systems, you may need to adjust file permissions on all new and updated files to meet with your sites security guidelines.
- 3. Before commencing the installation, do check the the RMI wiki for any post release PU14 updates (as well as detailed descriptions of the functional changes): [http://smteam.sas.com/psd/rmi/phoenix/RMI%20wiki/Product%20Update%20Pack%](http://smteam.sas.com/psd/rmi/phoenix/RMI%20wiki/Product%20Update%20Pack%2014.aspx) [2014.aspx](http://smteam.sas.com/psd/rmi/phoenix/RMI%20wiki/Product%20Update%20Pack%2014.aspx)
- 4. If you have any questions that you feel are not relevant for [support@sas.com](mailto:support@sas.com) then they can be posted to the RMI questions board:<http://smteam.sas.com/psd/rmi/Lists/q/AllItems.aspx>

# **Installation**

#### *Log in as administrator*

You must have Administrator Privileges on your CLIENT or SERVER machine.

#### *Make backups*

- Files delivered in this hot fix will be backed up during the installation process. However, it is good general practice to back up your system before applying updates to software.
- Take backups of all .spk files prior to importing newer versions or making any updates to the contents of an existing .spk file. This can be done by first logging into the SAS Management Console (SMC) using the Administrator (sasadm) user, navigating to the appropriate folder containing metadata and exporting the folder contents to a uniquely named .spk file.

## *Stop SAS servers*

First – terminate all active SAS sessions, daemons, spawners and servers.

#### *Install Risk Management for Insurance ICF*

Hot Fix K02005 must be installed on each machine where the updated components of the product, listed above, are installed. During the installation process you may see references to all operating systems for which updates are provided in the hot fix. The installation process will determine the operating system and which component(s) of Risk Management for Insurance 2.12 require updating on the machine. See [SAS Note](http://support.sas.com/kb/44/810.html) 44810 for more details.

The hot fix will be applied using the SAS Deployment Manager (SDM). By default, the SDM will search in the *<SASHOME>/InstallMisc/HotFixes/New* directory for hot fixes to be applied, but will also prompt for a location if you have downloaded hot fixes to a different directory.

After downloading K02005pt.zip, follow the instructions for applying hot fixes in the **[SAS](http://support.sas.com/documentation/installcenter/en/ikdeploywizug/64204/PDF/default/user.pdf) Deployment [Wizard and SAS Deployment](http://support.sas.com/documentation/installcenter/en/ikdeploywizug/64204/PDF/default/user.pdf) Manager 9.3: User's Guide**.

The hot fix installation process generates the log file:

*<SASHOME>/InstallMisc/InstallLogs/IT\_date-and-time-stamp.log*

for example, IT\_2011-10-31-13.18.21.log. Each attempt to apply a hot fix results in the creation of a new log file giving detailed information regarding the installation process.

Postexec log files are created after the installation is completed and identifies the files that were added, backed up, changed and removed. These log files include the 'member' hot fix id in the name of the file and are also written to the *<SASHOME>/InstallMisc/InstallLogs*  directory. There is one postexec log for each 'member' hot fix applied (member hot fixes are listed at the top of these instructions).

The content of this hot fix is listed in the <u>hot fix manifest</u>. This completes the installation

of K02005. You must perform any "Post-Installation Instructions" documented below to successfully complete the deployment of this hot fix.

## **Post Installation Instructions**

#### *Initial tasks*

#### **Remove erroneous files**

If it exists, the file **rmif\_pm\_cpty\_risk.sas** should be deleted from the *SASFoundation/9.3/ucmacros/rmifirmmva/* folder.

You should also delete (or rename) the file **map\_regulatory\_bond\_type.sas** found in the following locations:

- SASFoundation/9.3/misc/rmicomnsvr/solution\_data\_mart/sampledata/mapping

- SASFoundation/9.3/misc/rmicomnsvr/martddl/mapping

## **Run copy scripts**

The hotfix provides script files, copy\_files.bat and copy\_files.sh for Windows and Unixbased operating systems respectively to enable versioning at the SAS product configuration level. The files are located at:

WIN: <SASHOME>/SASFoundation/9.3/misc/rmicomnsvr/batch/hfscripts UNIX: <SASHOME>/SASFoundation/9.3/misc/rmicomnsvr/batch/hfscripts

Depending upon the operating system where the hotfix is installed, use a command prompt (using administrator credentials) to change directory to the location of the appropriate script file above. Next, invoke the script file at the location and pass paths to the SASFoundation and SASCONFIG locations at the command line:

*Note: Enclose within double quotes any path that contains spaces.*

WIN: copy\_files.bat <SASROOT> <SASCONFIG>

e.g: copy\_files.bat "C:/Program Files/SASHome/SASFoundation/9.3" "C:/SAS/Config/Lev1"

UNIX: copy\_files.sh <SASROOT> <SASCONFIG>

e.g. copy\_files.sh /install/SASHome/SASFoundation/9.3 /install/sas/Config/Lev1

Successful script execution will result in copying of all files from SASFoundation under rmicomnsvr, rmifirmmva, rmilifemva, rmimktmva and rmipcmva to their respective folders under <SASCONFIG>. Prior to copying, the script will move the existing source folders and their contents to a new folder named *source-pre-hf-K02005* on Windows and *source-pre-K02005* on UNIX.

*Note: On UNIX systems, the script will actually copy files from SASFoundation to a directory, source-K02005 and create a 'source' symbolic link to point to that directory. You should verify that the directory and file permissions for the source-K02005 directory and files are in compliance with your site's security policy*

## **Restart SAS servers**

Restart SAS servers & spawners (in the correct order).

## *J71005 for SAS Detail Data Store for Insurance 5.5*

This hotfix (J71005) was already installed as part of this ICF (K02005pt.zip). However the POST-INSTALLATION INSTRUCTIONS (in document below) should be followed in order to update the physical tables and metadata.

<http://ftp.sas.com/techsup/download/hotfix/HF2/J/J71/J71005/xx/lax/J71005la.pdf>

## *Import SPK files*

Before importing any of the SPK files, remember to backup existing metadata, and to log into SAS Management Console (SMC) as an Administrator. Then click on the Folders tab.

## **Import updated analysis.spk file for Firmwide Risk Server 2.12**

- 1. Navigate to the folder Analysis under System -> Applications -> SAS Risk Management for Insurance -> Firmwide Risk Server 2.1
- 2. Next, right-click on the Analysis folder and select Import SAS Package from the menu
- 3. Browse to <SASHOME>/SASFoundation/9.3/misc/rmifirmmva/Config/Deployment/Packages folder and select the analysis.spk file.
- 4. Select the radio button for All Objects and click Next.
- 5. You should see a list of STPs in the window. Click Next and then Next again.
- 6. Ensure that you have the correct mappings for the SAS Application Servers.
- 7. Click Next. On this screen, map source code repositories between original and target application servers.
- 8. Choose the path to the <SASCONFIG>/Applications/SASRiskManagementForInsurance/2.12/source/firmwide/sasstp folder. Click Next.
- 9. Review the Summary information and click Next if correct. Otherwise, click on the Back buttons to make necessary corrections in earlier steps. The next screen should show that the import was completed.
- 10. Click the View Log button and scan the log for any errors. If the import was successful, you should see messages such as "The import process completed successfully" in the log. Click Ok and then Finish.

## **Import updated configuration.spk file for Firmwide Risk Server 2.12**

1. Navigate to the folder Configuration under System -> Applications -> SAS Risk

Management for Insurance -> Firmwide Risk Server 2.12

- 2. Select all the STPs, right-click and select Delete.
- 3. Ensure that all STPs have been deleted from the Configuration folder. The group solvency stored process configuration has been removed.
- 4. Next, right-click on the Configuration folder and select Import SAS Package from the menu
- 5. Browse to <SASHOME>/SASFoundation/9.3/misc/rmifirmmva/Config/Deployment/Packages and select the configuration.spk file.
- 6. Select the radio button for All Objects and click Next.
- 7. You should see a list of STPs in the window. Click Next and then Next again.
- 8. Ensure that you have the correct mappings for the SAS Application Servers.
- 9. Click Next.
- 10. On this screen, map source code repositories between original and target application servers.
- 11. Choose the path to the <SASCONFIG>/Applications/SASRiskManagementForInsurance/2.12/source/firmwide/sasstp folder. Click Next.
- 12. Review the Summary information and click Next if correct. Otherwise, click on the Back buttons to make necessary corrections in earlier steps.
- 13. The next screen should show that the import was completed. Click the View Log button and scan the log for any errors. If the import was successful, you should see messages such as "The import process completed successfully" in the log.
- 14. Click Ok and then Finish.

## **Import updated analysis.spk for Life Risk Server 2.12**

- 1. Navigate to the folder Analysis under System -> Applications -> SAS Risk Management for Insurance -> Life Risk Server 2.12
- 2. Select all the STPs, right-click and select Delete. Ensure that all STPs have been deleted from the Analysis folder. The reason these STPs need to be deleted is that a parameter, RR\_INPUTS has been added to most of the STPs. The parameter can be seen by expanding the System parameter group on the Parameters tab.
- 3. Next, right-click on the Analysis folder and select Import SAS Package from the menu
- 4. Browse to <SASHOME>/SASFoundation/9.3/misc/rmilifemva/Config/Deployment/Packages and select the analysis.spk file.
- 5. Select the radio button for **All Objects** and click Next
- 6. You should see a list of STPs in the window. Click Next and then Next again.
- 7. Ensure that you have the correct mappings for the SAS Application Servers. Click Next.
- 8. On this screen, map source code repositories between original and target application servers. Choose the path to the <SASCONFIG>/Applications/SASRiskManagementForInsurance/2.12/so urce/life/sasstp folder. Click Next.
- 9. Review the Summary information and click Next if correct. Otherwise, click on the Back buttons to make necessary corrections in earlier steps.
- 10. The next screen should show that the import was completed. Click the View Log button and scan the log for any errors. If the import was successful, you should see messages such as "The import process completed successfully" in the log.

11. Click Ok and then Finish.

## **Import updated analysis.spk for Market Risk Server 2.12**

- 1. Navigate to the folder Analysis under System -> Applications -> SAS Risk Management for Insurance -> Market Risk Server 2.12
- 2. Select all the STPs, right-click and select Delete. Ensure that all STPs have been deleted from the Analysis folder. The reason these STPs need to be deleted is that a parameter, RR\_INPUTS has been added to most of the STPs. The parameter can be seen by expanding the System parameter group on the Parameters tab.
- 3. Next, right-click on the Analysis folder and select Import SAS Package from the menu
- 4. Browse to <SASHOME>/SASFoundation/9.3/misc/rmimktmva/Config/Deployment/Packages and select the analysis.spk file.
- 5. Select the radio button for **All Objects** and click Next
- 6. You should see a list of STPs in the window. Click Next and then Next again.
- 7. Ensure that you have the correct mappings for the SAS Application Servers. Click Next.
- 8. On this screen, map source code repositories between original and target application servers. Choose the path to the <SASCONFIG>/Applications/SASRiskManagementForInsurance/2.12/so urce/market/sasstp folder. Click Next.
- 9. Review the Summary information and click Next if correct. Otherwise, click on the Back buttons to make necessary corrections in earlier steps.The next screen should show that the import was completed. Click the View Log button and scan the log for any errors. If the import was successful, you should see messages such as "The import process completed successfully" in the log.
- 10. Click Ok and then Finish.

## **Import updated analysis.spk for Property Casual Risk Server 2.12**

- 1. Navigate to the folder Analysis under System -> Applications -> SAS Risk Management for Insurance -> Property Casual Risk Server 2.12
- 2. Select all the STPs, right-click and select Delete. Ensure that all STPs have been deleted from the Analysis folder. The reason these STPs need to be deleted is that a parameter, RR\_INPUTS has been added to most of the STPs. The parameter can be seen by expanding the System parameter group on the Parameters tab.
- 3. Next, right-click on the Analysis folder and select Import SAS Package from the menu.
- 4. Browse to

<SASHOME>/SASFoundation/9.3/misc/rmipcmva/Config/Deployment/Packages and select the analysis.spk file.

- 5. Select the radio button for **All Objects** and click Next.
- 6. You should see a list of STPs in the window. Click Next and then Next again.
- 7. Ensure that you have the correct mappings for the SAS Application Servers. Click Next.
- 8. On this screen, map source code repositories between original and target application

servers. Choose the path to the

<SASCONFIG>/Applications/SASRiskManagementForInsurance/2.12/so urce/nonlife/sasstp folder. Click Next.

- 9. Review the Summary information and click Next if correct. Otherwise, click on the Back buttons to make necessary corrections in earlier steps.
- 10. The next screen should show that the import was completed. Click the View Log button and scan the log for any errors. If the import was successful, you should see messages such as "The import process completed successfully" in the log.
- 11. Click Ok and then Finish.

## **Import updated reports.spk for the RMI Common Server component**

- 1. Navigate to the folder *Reports* under System -> Applications -> SAS Risk Management for Insurance -> Risk Management for Insurance Server 2.12
- 2. Select all the *Reports*, right-click and select Delete. Ensure that all *Reports* have been deleted from the Reports folder.
- 3. Next, right-click on the Reports folder and select **Import SAS Package**
- 4. from the menu
- 5. Browse to *<SASHOME>/SASFoundation/9.3/misc/rmicomnsvr/Config/Deployment/Packages* and select the *reports.spk* file.
- 6. Select the radio button for **All Objects** and click Next
- 7. You should see a list of *Reports* in the window. Click Next and then Next again.
- 8. Ensure that you have the correct mappings for the SAS Application Servers. Click Next.
- 9. On this screen, map source code repositories between original and target application servers. Choose the path to the *<SASCONFIG>/Applications/SASRiskManagementForInsurance/2.12/source/common/sasstp* folder. Click Next.
- 10. Review the Summary information and click Next if correct. Otherwise, click on the Back buttons to make necessary corrections in earlier steps.
- 11. The next screen should show that the import was completed. Click the View Log button and scan the log for any errors. If the import was successful, you should see a message such as "The import process completed successfully" in the log.
- 12. Click Ok and then Finish.
- 13. If required, selectively import metadata from the backup SPK (refer to Step 1) for only those QRTs that were customized earlier and are not delivered in the hot fix.

## **Import new reports\_cp13.spk for the RMI Common Server component**

- 1. Navigate to the folder *Reports* under System -> Applications -> SAS Risk Management for Insurance -> Risk Management for Insurance Server 2.12
- 2. Next, right-click on the Reports folder and select **Import SAS Package** from the menu
- 3. Browse to *<SASHOME>\SASFoundation\9.3\rmicomnsvr\sasmisc\Config\Deployment\Packages* and select the *reports\_cp13.spk* file.
- 4. Select the radio button for **All Objects** and click Next
- 5. You should see a list of *Reports* in the window. Click Next and then Next again.
- 6. Ensure that you have the correct mappings for the SAS Application Servers. Click Next.
- 7. On this screen, map source code repositories between original and target application servers. Choose the path to the *<SASCONFIG>\Applications\SASRiskManagementForInsurance\2.12\source\common\sasstp* folder. Click Next.
- 8. Review the Summary information and click Next if correct. Otherwise, click on the Back buttons to make necessary corrections in earlier steps.
- 9. The next screen should show that the import was completed. Click the View Log button and scan the log for any errors. If the import was successful, you should see a message such as "The import process completed successfully" in the log.
- 10. Click Ok and then Finish.
- 11. If required, selectively import metadata from the backup SPK (refer to Step 1) for only those QRTs that were customized earlier and are not delivered in the hot fix.

## **Import updated system.spk for the RMI Common Server component**

- 1. Navigate to the folder System under System -> Applications -> SAS Risk Management for Insurance -> Risk Management for Insurance Server 2.12
- 2. Right-click on the System folder and select Import SAS Package from the menu
- 3. Browse to *<SASHOME>/SASFoundation/9.3/misc/rmicomnsvr/Config/Deployment/Packages* and select the system.spk file.
- 4. Select the radio button for All Objects and click Next
- 5. You should see a list of STPs in the window. Click Next and then Next again.
- 6. Ensure that you have the correct mappings for the SAS Application Servers. Click Next.
- 7. On this screen, map source code repositories between original and target application servers. Choose the path to the *<SASCONFIG>/Applications/SASRiskManagementForInsurance/2.12/source/common/sasstp* folder. Click Next.
- 8. Review the Summary information and click Next if correct. Otherwise,
- 9. click on the Back buttons to make necessary corrections in earlier steps.
- 10. The next screen should show that the import was completed. Click the View Log button and scan the log for any errors. If the import was successful, you should see a message such as "The import process completed successfully" in the log.
- 11. Click Ok and then Finish.
- 12. You should now see
	- a. A new "Job name" parameter in the Parameters tab for the REPORT\_OPTIONS STP if you had not installed F90004 or F90005.
	- b. A new parameter for XBRL generation.
	- c. A new "Verbose logging" parameter in the Parameters tab for the REPORT\_OPT IONS STP

## **Import updated utilities.spk for the RMI Common Server component**

- 1. Navigate to the folder *Utilities* under System -> Applications -> SAS Risk Management for Insurance -> Risk Management for Insurance Server 2.12
- 2. Delete all objects (customisations will be restored from backup SPK)
- 3. Right-click on the Utilities folder and select **Import SAS Package** from the menu
- 4. Browse to *<SASHOME>/SASFoundation/9.3/misc/rmicomnsvr/Config/Deployment/Packages* and

select the *utilities.spk* file.

- 5. Select the radio button for **All Objects** and click Next
- 6. You should see a list of STPs in the window. Click Next and then Next again .
- 7. Ensure that you have the correct mappings for the SAS Application Servers. Click Next.
- 8. On this screen, map source code repositories between original and target application servers.
- 9. Choose the path to the *<SASCONFIG>/Applications/SASRiskManagementForInsurance/2.12/so urce/common/sasstp* folder. Click Next.
- 10. Review the Summary information and click Next if correct. Otherwise, click on the Back buttons to make necessary corrections in earlier steps.
- 11. The next screen should show that the import was completed. Click the View Log button and scan the log for any errors. If the import was successful, you should see a message such as "The import process completed successfully" in the log.
- 12. Click Ok and then Finish.
- 13. If required, selectively import metadata from the backup SPK (refer to Step 1) for only those STPs that were customized earlier and are not delivered in the hot fix.

## *Regenerate the Solution Data Mart (SDM)*

NOTE! This will erase the existing SDM (if there is one).

1. Run the following code in a SAS session with appropriate privileges, and appropriate parameters:

```
%rmiinit;
%rmi_create_sdm();
```
2. Check the SAS log for successful execution of the preceding macro.

The above process will deploy the Solution Data Mart on your environment. By design, this deployment process will materialize the default configuration ("SOLVENCY2\_LVL2\_OCT2011") set in the Solution data mart (level2 analytics with the CP11 reports).

Alternatively, other configuration sets can be added via this procedure:

1. Execute the following:

#### %*rmiinit*;

%rmi\_add\_new\_configuration\_set(cards\_file\_dir=<complete path to where the configuration set cards file reside in your install>, configuration\_champion flg=N);

Example of cards\_file\_dir: [SAS CONFIG]\Lev1\Applications\SASRiskManagementForInsurance\source\common\sasmis c\solution\_data\_mart\sampledata\_append\_cp13

2. Check the SAS log for successful execution of the preceding macro. In addition, complete the following to recreate any shared entity data marts and user directories.

Appendable configuration sets are:

- SOLVENCY2 CP-13: Level2 analytics with CP13 reports
- SOLVENCY2\_LVL2\_DIRR\_ENABLED (level2 analytics with CP11 QRT limited pre-configured for DIRR)
- SOLVENCY2 CP-13 DIRR ENABLED: Level2 analytics with CP13 reports limited pre-configured for DIRR)
- SOLVENCY2\_14-209\_14-210: pre-release configuration set for the EIOPA publication 14/209 and 14/210 with CP13 reports (non-DIRR)

## *Update RMI Staging metadata*

If the ETL bridge has been installed, the following should be executed in order to synchronise the metadata for the RMI Staging library with the physical tables:

```
Options
  metapass="<password for metadata user>"
```

```
metaport=<port number>
    metaprotocol=bridge 
    metarepository="foundation"
    metaserver="<metadata server>"
    metauser="<metadata user id>";
proc metalib;
   omr (library="RMI Staging" repname="foundation"); 
   update rule (delete noadd);
    report;
run;
```
## *Rebuild / Redeploy Web application*

This hot fix requires that the Web Application be rebuilt and redeployed. Use the following steps to perform this post-installation task:

## **Step 1: Re-build Web Application**

In order for this step to execute correctly, the Metadata Server must be running.

**1.1** Invoke the SAS Deployment Manager 9.3

From the SASDeploymentManager directory, launch the *sasdm* executable SAS Deployment Manager is installed in the following default location:

*<SASHOME>/SASDeploymentManager/9.3*

**1.2** Select a language in the *Choose Language* box

**1.3** Select Rebuild Web Applications

**1.4** Select Configuration Directory or Enter the Configuration Directory and Level that needs to be updated

**1.5** Specify Connection Information, including the *sasadm* User ID and Password

**1.6** Select *Risk Management for Insurance* as the Web Application to Rebuild

**1.7** Verify the information on the Summary screen and select Start

**1.8** Select Finish when the deployment is complete

This process will update the *Risk Management for Insurance* ear in *<SASCONFIGDIR>/Web/Staging*.

A backup of the original ear file will be placed in the directory below:

*<SASCONFIGDIR>/Web/Staging/Backup*

## **Step 2: Re-deploy Web Applications**

Re-deploy the web applications based on the instructions for the web application server you are using.

## *Create Shared Entity Data Mart*

1. Delete all user folders found in <SASCONFIG>/AppData/SASRiskManagementForInsurance/2.12/data/userdata

- 2. Login to **Risk Management for Insurance 2.12 (location can be found in instructions.html)**
- 3. Select **File > Select Entity**, choose an entity from the list, and click **OK**.
- 4. Re-create the shared data mart for that entity.
	- a. Select **File > Manage Shared Data Mart** from the menu and click **Delete**, then click
	- b. **Create** in the same **Manage Shared Data Mart** window.
- 5. Repeat previous step for each Entity.

## *K22005 for SAS Risk Reporting Repository for Insurance 2.12*

A number of data model changes were made in this hotfix –

see [http://smteam.sas.com/psd/rmi/phoenix/RMI%20wiki/Product%20Update%20Pack%2014.as](http://smteam.sas.com/psd/rmi/phoenix/RMI%20wiki/Product%20Update%20Pack%2014.aspx) [px.](http://smteam.sas.com/psd/rmi/phoenix/RMI%20wiki/Product%20Update%20Pack%2014.aspx) The most straightforward way to deal with these changes (e.g., in a DEV environment) would be to simply recreate the shared  $&$  private RRRs (see below instructions). If this is not possible (e.g., for a PROD environment) then an alterscript needs to be generated, in order to make the changes.

A toolpool entry is available to assist with this – see [http://sww.sas.com/toolpool/pool/Data\\_Mart\\_Comparison\\_and\\_Upgrade\\_Script\\_Generatio](http://sww.sas.com/toolpool/pool/Data_Mart_Comparison_and_Upgrade_Script_Generation/index.html) [n/index.html](http://sww.sas.com/toolpool/pool/Data_Mart_Comparison_and_Upgrade_Script_Generation/index.html)

## **Updating via the provided sample data:**

If a given reportmart location has not been updated by another process, creating the shipped reportmart sample data in a given location will install the data model changes.

The shipped sample data scripts already contain the updates in the RRR data model/formats. If you would like to utilize the shipped RMI sample data for the RRR without maintaining existing data, create the RRR sample data using the following steps.

Note: The sample data creation script does not depend on the version of the original RRR that is being overwritten. This script will overwrite the existing data and data model. For example, if you are have the RRRI 212 version of the RRR and are installing the RRR hotfix, by creating the shipped sample data you do not need to install the "sample data for the previous release". The shipped sample data is a snapshot of the given version.

Submit the following code with your installation specific information:

```
options
   metauser = "<username>"
   metapass = "<password>"
  metaserver = "<server name>"
  metaport = <port_number>
   metarepository = "Foundation"
;
%rmiinit;
%rmi_batch_create_rrr_sample_data
   (ENTITY = MAIN
     , USERNAME = <username>
   /* Alternatively, use CONFIG_SET_ID = SOLVENCY2_CP-13 to pre-load CP-13 sample data */
    , CONFIG_SET_ID = SOLVENCY2_LVL2_OCT2011
     , SCOPE = P
    );
```
\* If you need to install the reportmart sample data to the Global RRR with the sample data script, you must submit the following code with the additional information and changes:

```
%let rrr_user = <username>;
%let rrr_password = <Password>;
options
   metauser = "<username>"
   metapass = "<password>"
   metaserver = "<server_name>"
   metaport = <port_number> 
   metarepository = "Foundation"
;
%rmiinit;
%rmi_batch_create_rrr_sample_data
   (ENTITY = MAIN
     , USERNAME = <username>
  /* Alternatively, use CONFIG SET ID = SOLVENCY2 CP-13 to pre-load CP-13 sample data */
    , CONFIG_SET_ID = SOLVENCY2_LVL2_OCT2011
     , SCOPE = S
    );
```
NOTE: It is not recommended that you use this process on the Global RRR unless you are absolutely certain of your specific installation needs. The script, as shown above, deletes the Global RRR and replaces the location with the new version of the RRR with the prepopulated data ONLY. All data in the Global location will be lost using this process.

#### **Updating the version information:**

The Risk Reporting Repository version information in contained as a row entry in the table rr\_version\_info. You can update the version information by opening up the dataset in a SAS session and editing the entry from "21\_M2\_HF4" to "14\_M1\_PUP14". This step is necessary for both the private and shared locations.

#### *Installing the Data Interface for the Risk Reporting Repository (RRR)*

If you had previously installed an earlier version of the Data Interface for the Risk Reporting Repository, please delete all content under both the Products SAS Risk Management for Insurance\RMI 2.1M1\SAS Data Interface to RRR and \Products\SAS Risk Reporting Repository destination metadata folders in the SAS Management Console.

- 1. Locate the dirr\_rrr\_metadata.spk file in our install: in a typical install, the file resides under
	- <SASHOME>/SASFoundation/9.3/misc/rmicomnsvr/Config/Deployment/Packages/rrr
- 2. Open SAS Data Integration Studio and navigate to the tab "Folders". Right-click the "Products" folder and import dirr\_rrr\_metadata.spk
- 3. Check the "Include access controls" box on the welcome screen of the Import SAS Package Wizard. Click next
- 4. Supply your SAS Application server when requested. Click next
- 5. Accept the proposed "&RRR\_PATH" when requested. Click next
- 6. Review the changes and click Finish
- 7. Locate the dirr\_etl.spk file in your install: in a typical install, the file resides under <SASHOME>/SASFoundation/9.3/misc/rmicomnsvr/Config/Deployment/Packages/etl
- 8. Open SAS Data Integration Studio and navigate to the tab "Folders". Right-click the "Products" folder and import dirr\_etl.spk
- 9. Check the "Include access controls" box on the welcome screen of the Import SAS Package Wizard. Click next
- 10. Supply your SAS Application server when requested. Click Next
- 11. Supply your relevant folders for the libraries when requested. Click Next.
- 12. Review the changes and click Finish.

This completes the installation of hot fix **K02005** on **64-bit Enabled Solaris**.